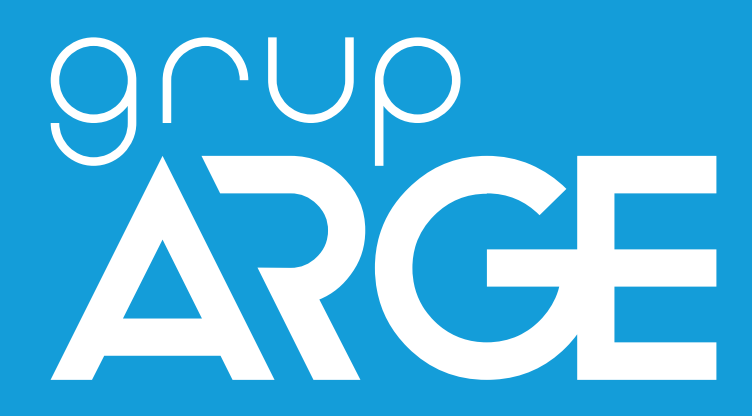

# HT E23 Ethernet - Seri Ağ Geçidi Kullanım Kılavuzu

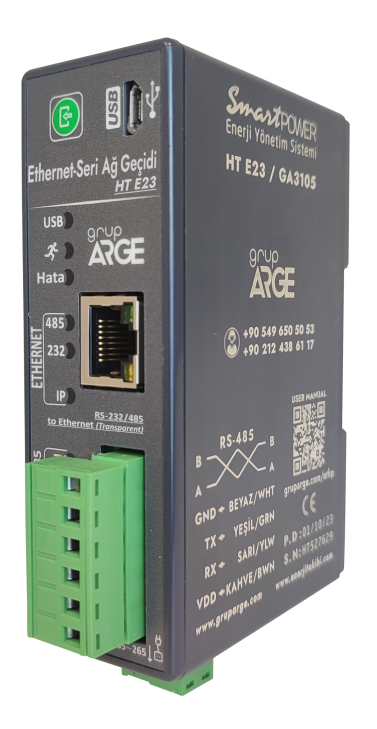

ADRES: İkitelli OSB Mah. Çevre 14. Blok Sok. Telas Blok Dış Kapı No: 1 Kat: 1-2 Başakşehir/İstanbul

Tel: +90 212 438 80 24 Faks: +90 212 438 80 25 info@gruparge.com

Versiyon 1.1

# İÇİNDEKİLER

<span id="page-1-0"></span>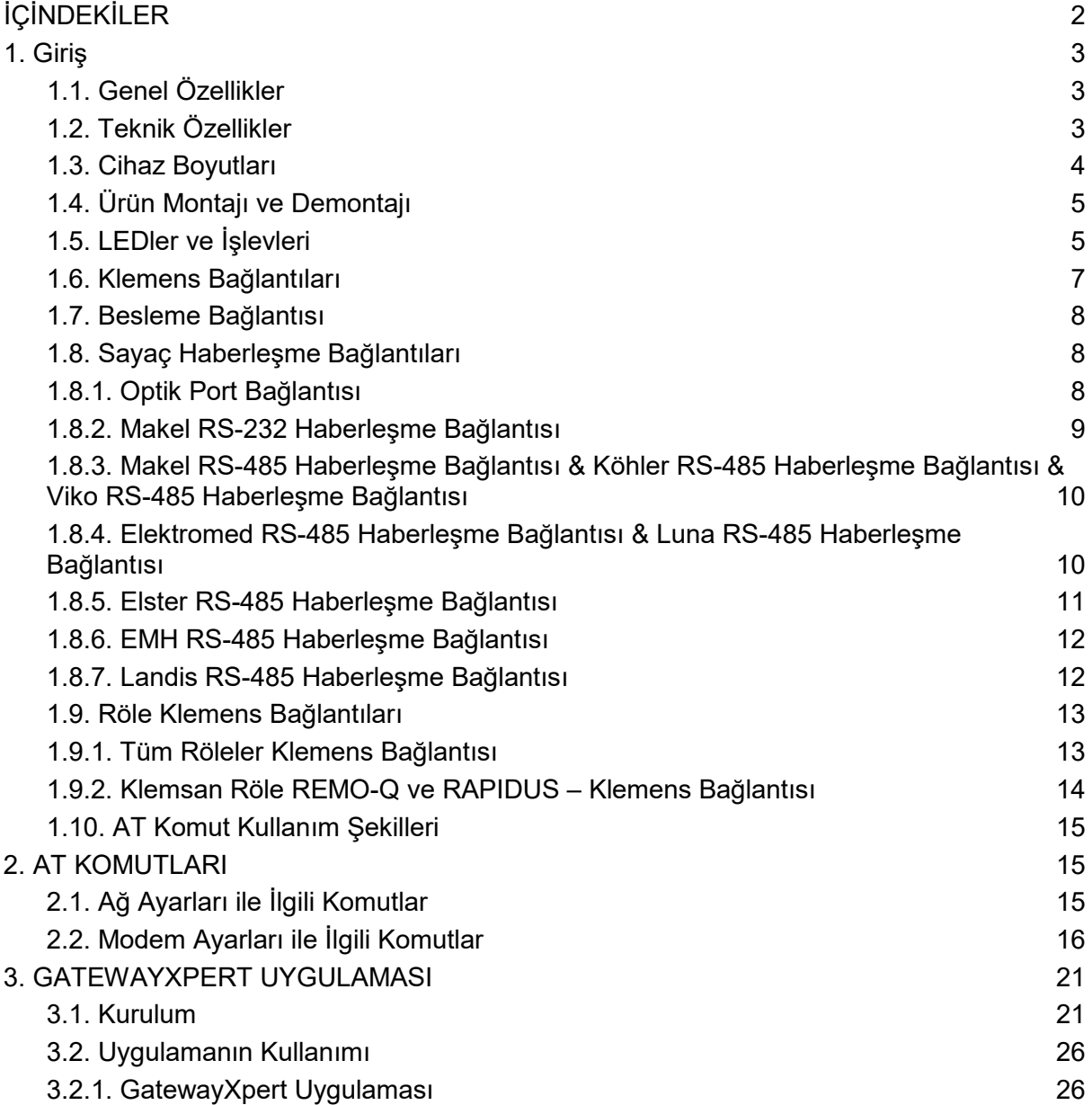

## <span id="page-2-0"></span>**1.Giriş**

#### <span id="page-2-1"></span>**1.1. Genel Özellikler**

HT E23 Ethernet Seri Ağ Geçidi elektronik elektrik sayaçlarının ve MODBUS protokolünü destekleyen cihazların uzaktan izlenmesi için geliştirilmiş bir üründür. Elektrik sayaçları ile optik, RS-232 veya RS-485 (2 telli ) haberleşme portları üzerinden, MODBUS protokolüne sahip cihazlarla RS-485 portu üzerinden iletişim sağlar.

Haberleşme terminalinin internet bağlantısı kurabilmesi için işletmenin internet ağına bir Ethernet kablosu vasıtasıyla bağlanmalıdır. Eğer kablo mesafesi 70 metrenin üzerine çıkacaksa CAT6 kablo tercih edilmelidir. Cihazın bağlandığı ağda DHCP ile dinamik IP dağıtılıyorsa otomatik olarak IP alarak internete çıkmaya çalışacaktır. Cihaza GatewayXpert uygulaması aracılığı ile ethernet üzerinden IP adresiyle veya USB üzerinden bağlanılarak statik IP verilebilir.

Cihaz konfigürasyonu GatewayXpert uygulaması üzerinden yapılır. Cihazın hem RS-85 hemde RS-232 portu TCP to RTU, TCP to ASCII, RTU over TCP, ASCII over TCP veya Full Transparan modlarında çalışacak şekilde ayarlanabilir. Herhangi bir arayüz uygulamasına bağlı olmaksızın ethernet üzerinden herhangi bir haberleşme uygulaması ile Ethernet seri ağ geçidine bağlı olan cihazlara ulaşılabilir.

## <span id="page-2-2"></span>**1.2. Teknik Özellikler**

- Mikroişlemci tabanlıdır.
- 85-265 V AC besleme ile çalışır.
- RS-485 Standart Modbus RTU protokolü, RS-232 ve optik port haberleşme kanallarını destekler.
- TS EN 62056-21 protokolünü destekleyen bütün sayaçlarla haberleşebilir.
- RS-485 üzerinden 32 adet sayaç ya da 247 adet Modbus cihaz, RS-232 üzerinden ise 1 adet sayaç veya Modbus cihaz okunabilir.
- Optik okuyucu ve RS-232 üzerinden bir adet sayaç okunabilir.
- USB, Power, RS-485/Optik (Haberleşme), IP ve internet durumlarını gösteren LED'lere sahiptir.
- Cihazın çalışma ortam sıcaklığı, -10 °C ile +55 °C arasındadır.
- Besleme tüketim gücü 1 VA'dan düşüktür.
- IP40 koruma sınıfına sahiptir.
- Cihazın boyutları, (En-Boy-Derinlik) 36 x 109 x 92 mm'dir.

#### <span id="page-3-0"></span>**1.3. Cihaz Boyutları**

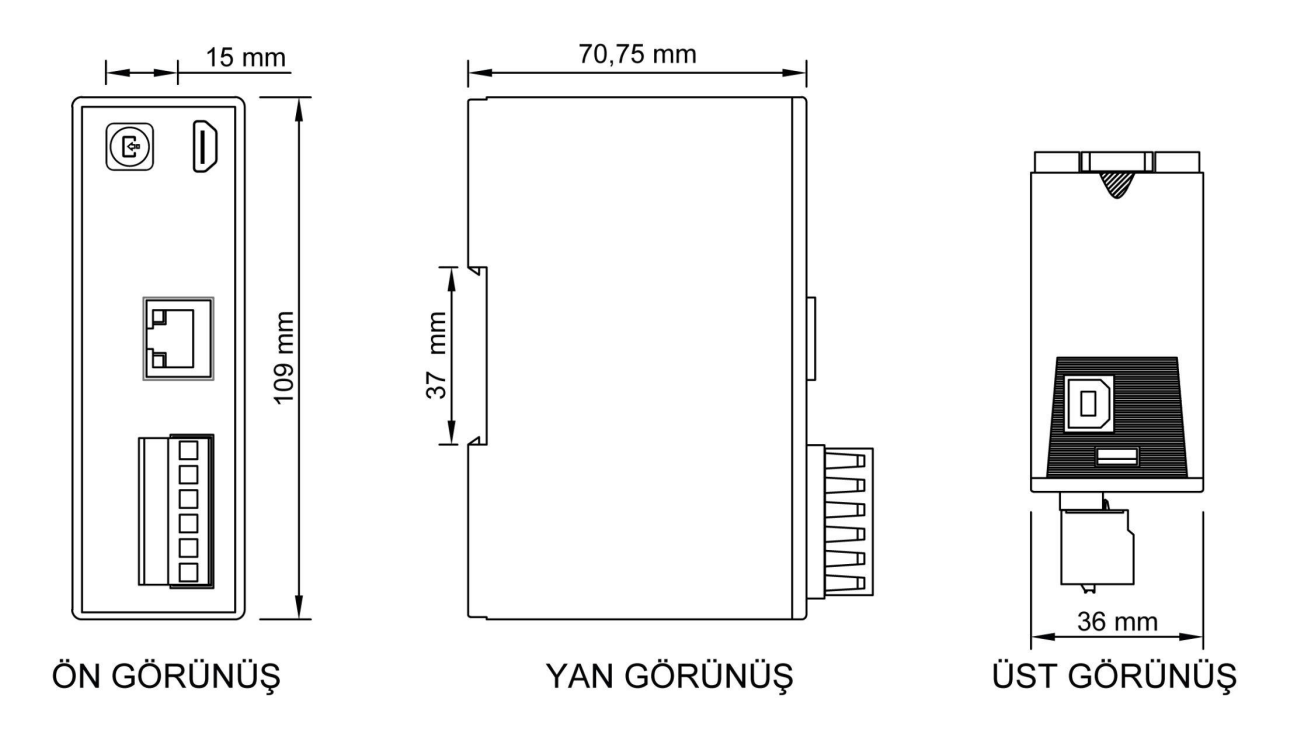

## <span id="page-3-1"></span>**1.4. Ürün Montajı ve Demontajı**

- 1. Cihazı, pano içerisinde uygun bir yere sabitleyiniz. (Raya montaj için uygundur.)
- 2. HT E23 cihazı 85-265 V AC besleme ile çalışır.
- 3. Haberleşme yapılacak cihaz ile bağlantı:
	- a. Elektrik Sayacı / Optik Port
	- b. Elektrik Sayacı / RS-232
	- c. Elektrik Sayacı / RS-485
	- ç. MODBUS Cihaz (Röle, analizör, vb.) / RS-485

Ethernet kablosunu Ethernet girişine takınız.

Bütün bağlantıları son kez kontrol ettikten sonra cihaza enerji vererek çalıştırabilirsiniz.

#### <span id="page-4-0"></span>**1.5. LEDler ve İşlevleri**

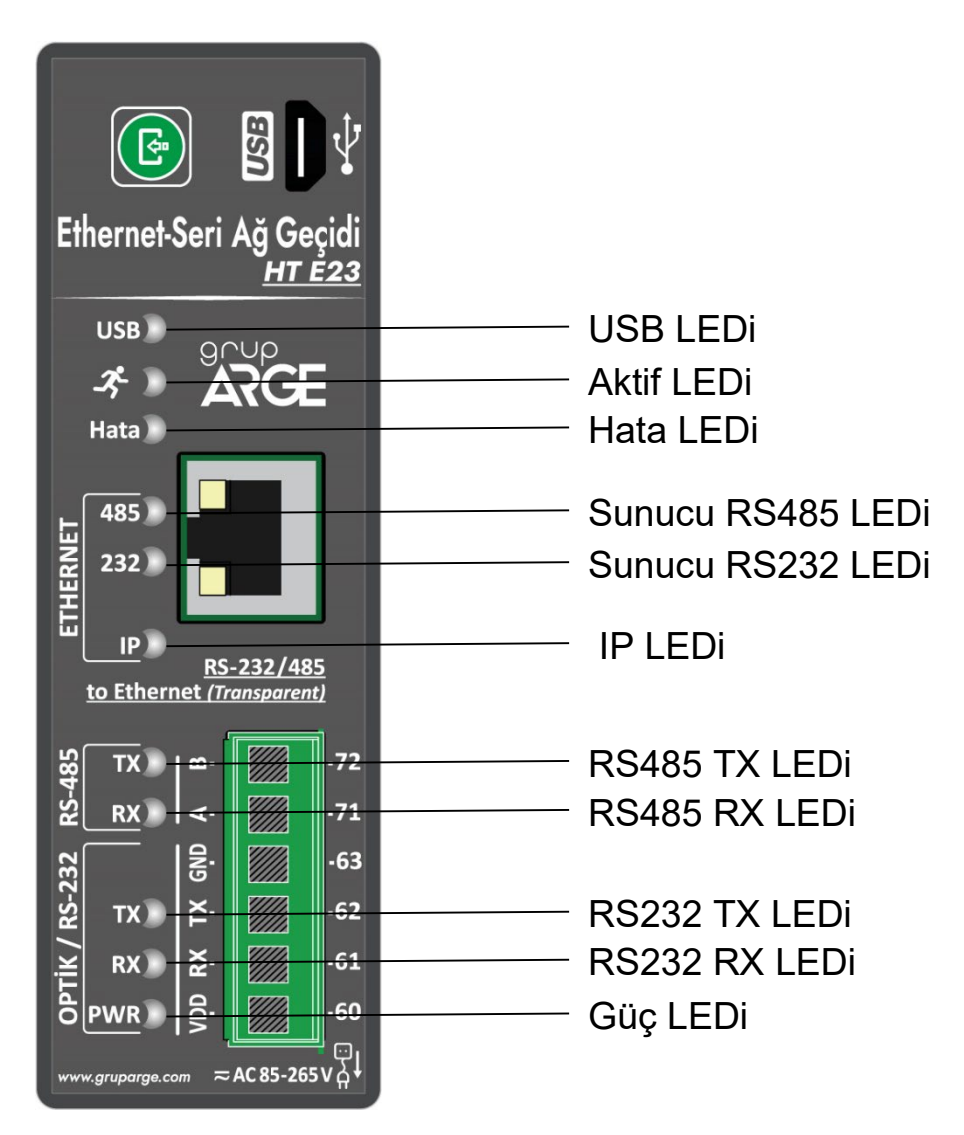

**USB LEDi:** Cihaz USB üzerinden bilgisayara bağlanınca yanar.

**Aktif LEDi:** Cihaz aktif olarak çalışıyorsa bu LED yanıp söner.

**Hata LEDi:** Cihazda herhangi bir hata durumu oluştuğunda bu led yanar.

**Sunucu RS485 LEDi:** Cihazın ethernet bağlantısı üzerinden RS485 portu kullanılıyorsa bu LED yanıp söner.

**Sunucu RS232 LEDi:** Cihazın ethernet bağlantısı üzerinden RS232 portu kullanılıyorsa bu LED yanıp söner.

**IP LEDi:** Cihazın geçerli bir IP adresi varsa bu LED yanar.

**RS485 TX LEDi ve RS485 RX LEDi:** Cihaz RS485 üzerinden kendisine bağlı olan cihazlarla konuşurken bu LEDler yanıp söner.

**RS232 TX LEDi ve RS485 RX LEDi :** Cihaz RS232 üzerinden kendisine bağlı olan cihazlarla konuşurken bu LEDler yanıp söner.

#### <span id="page-5-0"></span>**1.6. Klemens Bağlantıları**

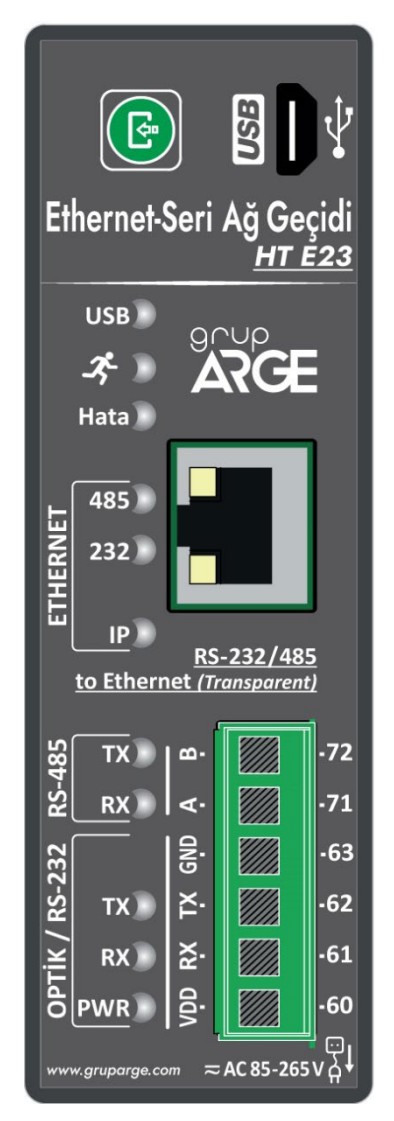

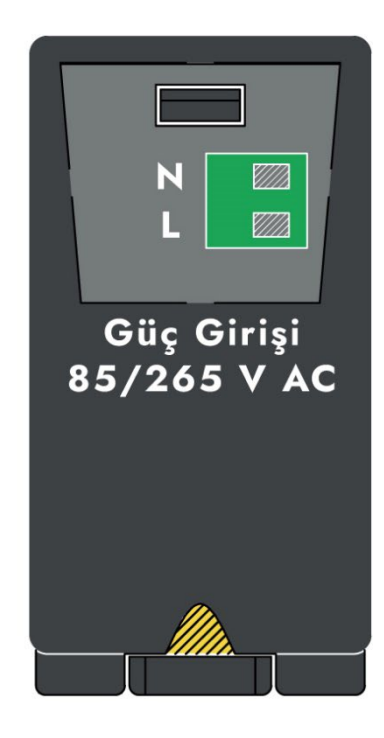

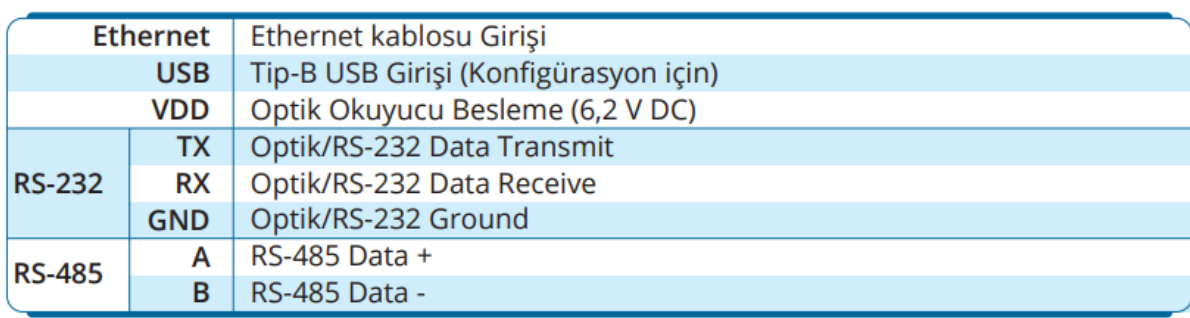

**UYARI!** VDD, TX, RX, GND, A, B klemenslerine kesinlikle enerji vermeyiniz.

#### <span id="page-6-0"></span>**1.7. Besleme Bağlantısı**

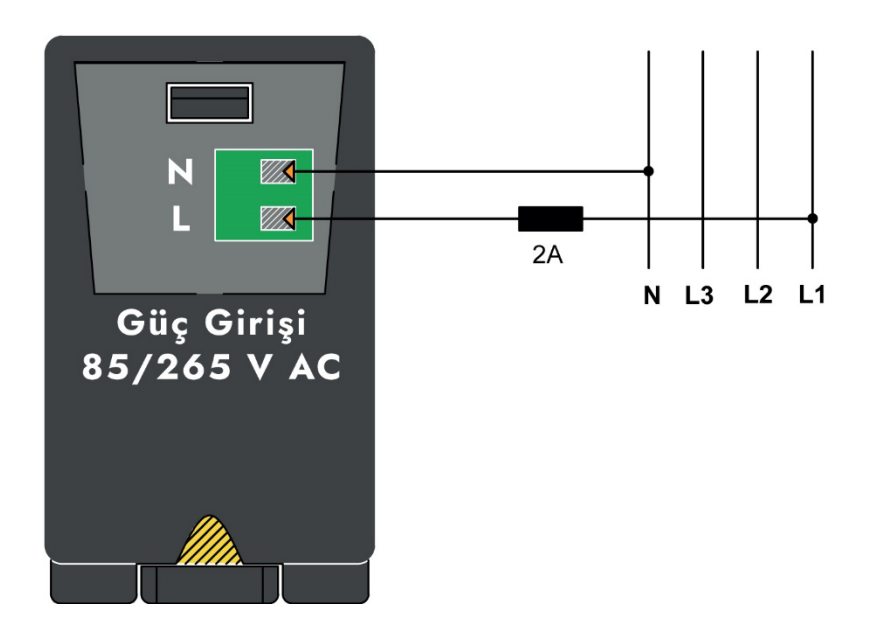

#### <span id="page-6-1"></span>**1.8. Sayaç Haberleşme Bağlantıları**

#### <span id="page-6-2"></span>**1.8.1. Optik Port Bağlantısı**

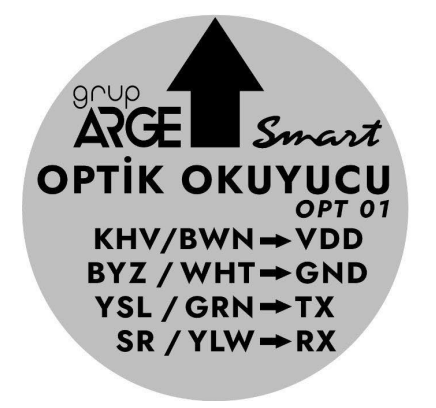

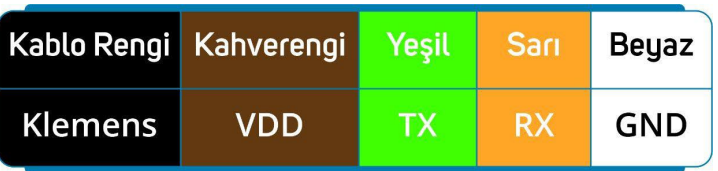

**YSL / GRN → TX**<br> **SR / YLW → RX** Not: Optik okuyucu sayacın üzerine yerleştirilirken etiket üzerindeki ok işaretinin yukarı gelmesine dikkat edilmelidir.

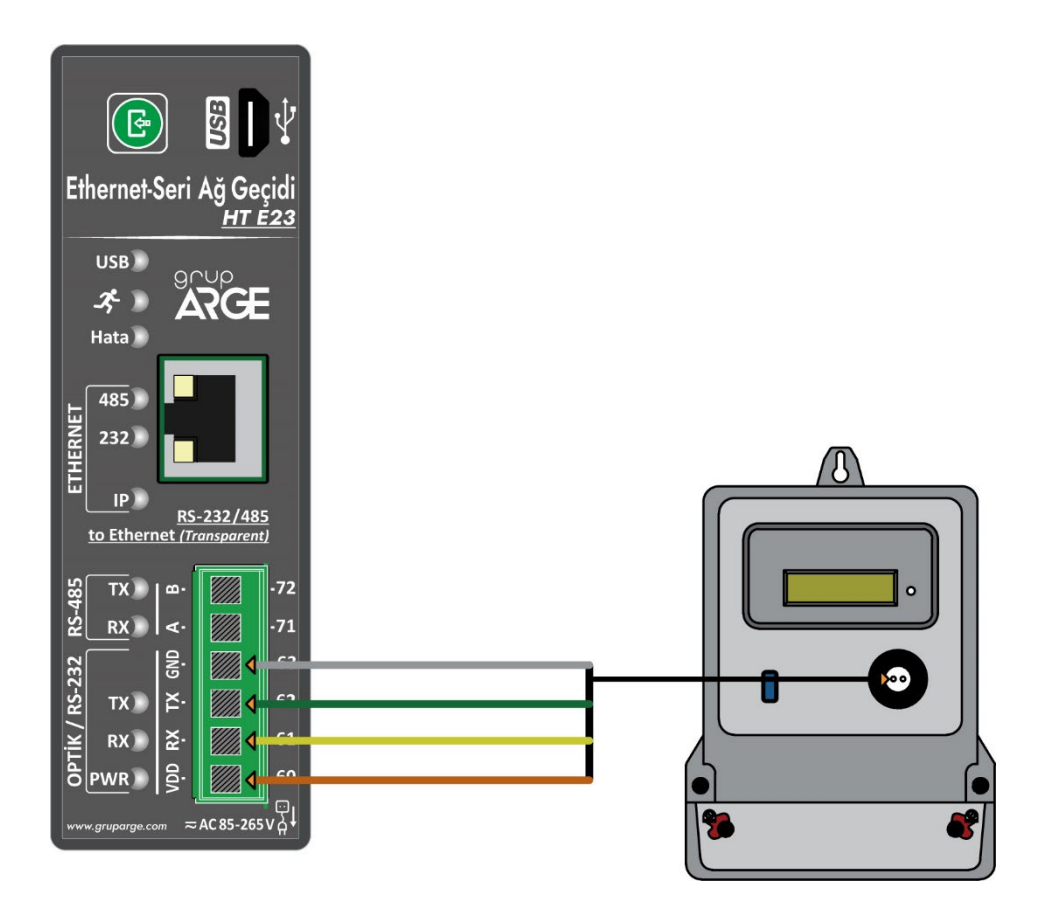

#### <span id="page-7-0"></span>**1.8.2. Makel RS-232 Haberleşme Bağlantısı**

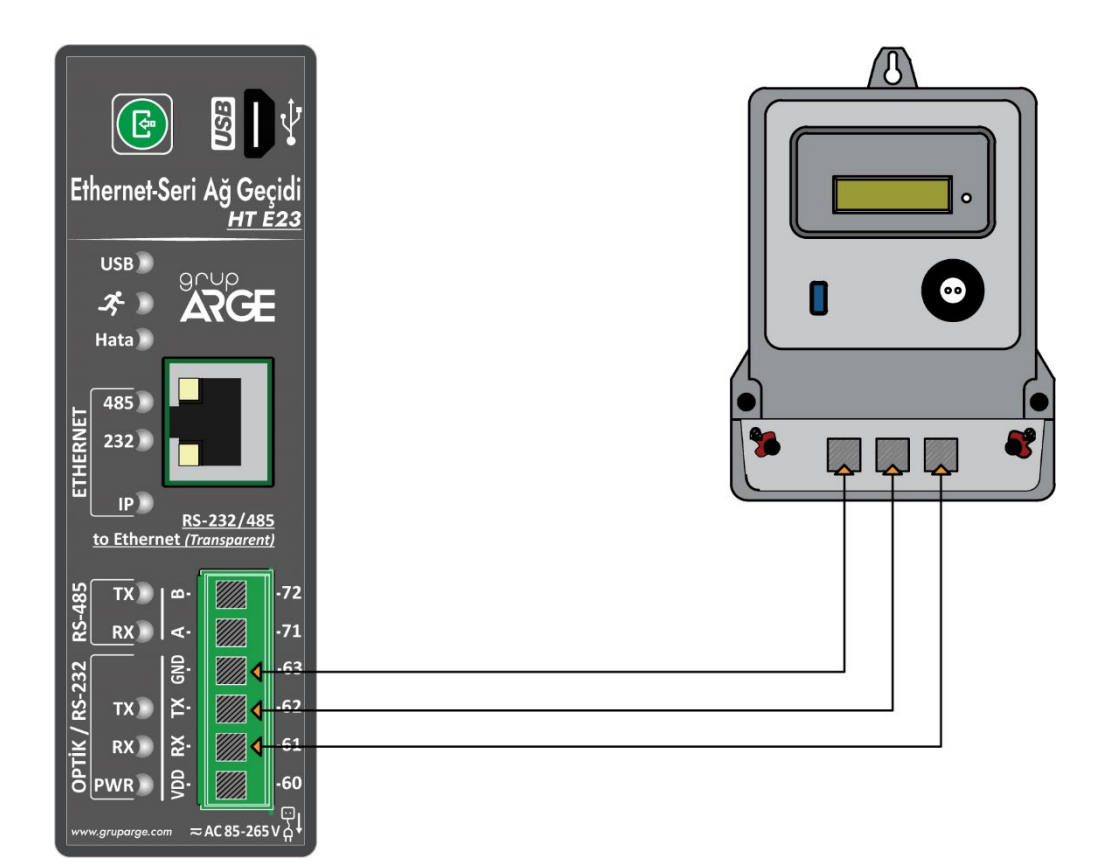

#### <span id="page-8-0"></span>**1.8.3. Makel RS-485 Haberleşme Bağlantısı & Köhler RS-485 Haberleşme Bağlantısı & Viko RS-485 Haberleşme Bağlantısı**

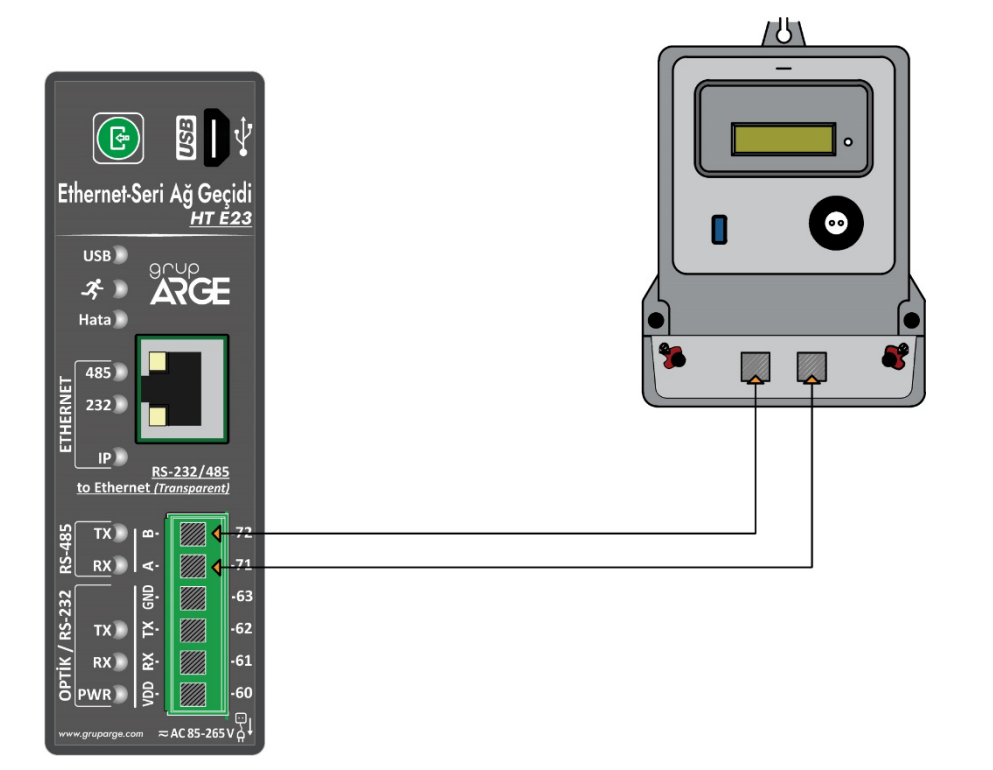

### <span id="page-8-1"></span>**1.8.4. Elektromed RS-485 Haberleşme Bağlantısı & Luna RS-485 Haberleşme Bağlantısı**

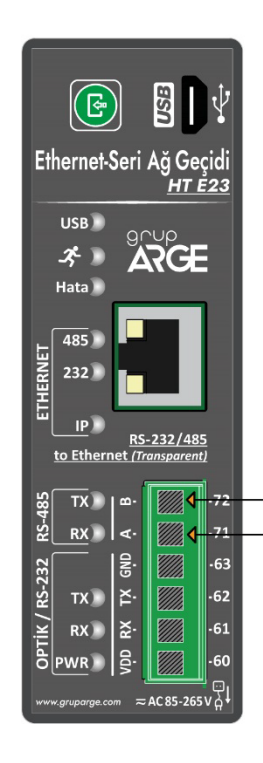

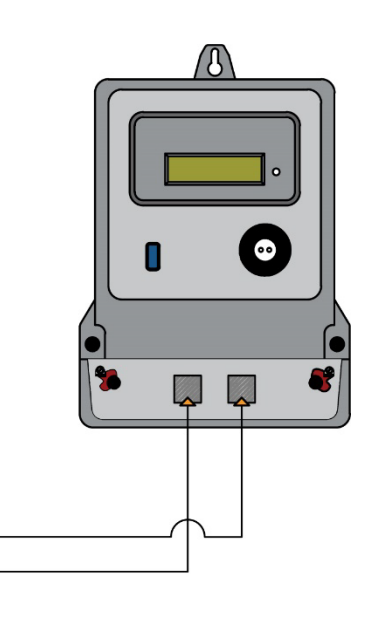

#### <span id="page-9-0"></span>**1.8.5. Elster RS-485 Haberleşme Bağlantısı**

Elster sayaçların bazı modellerinde iki adet RS-485 çıkışı bulunmaktadır.

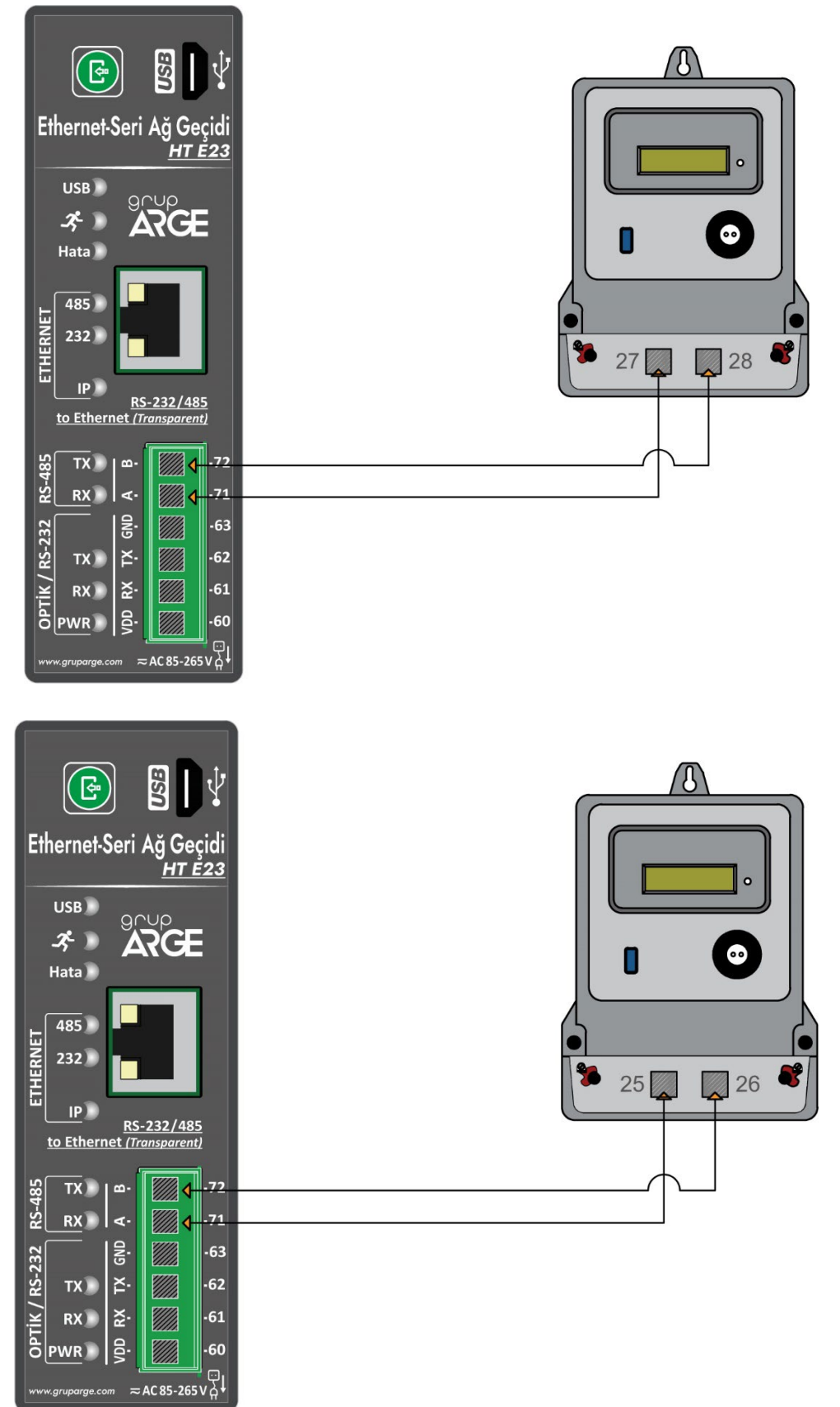

#### <span id="page-10-0"></span>**1.8.6. EMH RS-485 Haberleşme Bağlantısı**

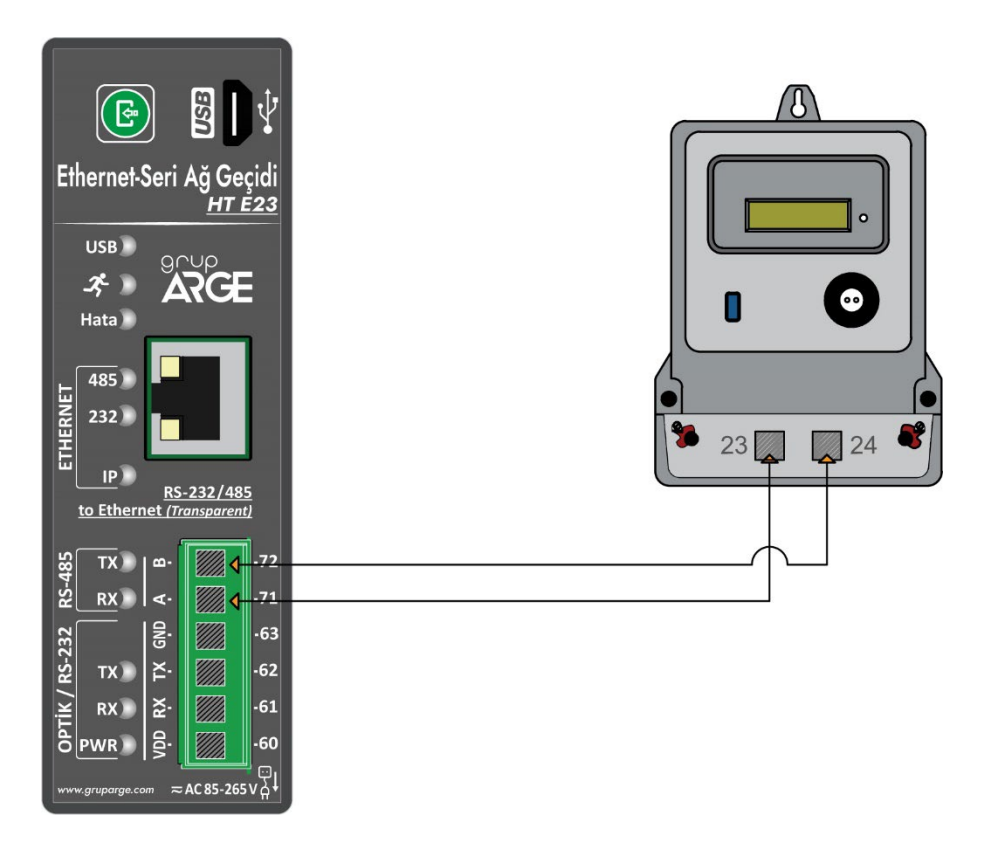

## <span id="page-10-1"></span>**1.8.7. Landis RS-485 Haberleşme Bağlantısı**

 $= AC85-265V$ 

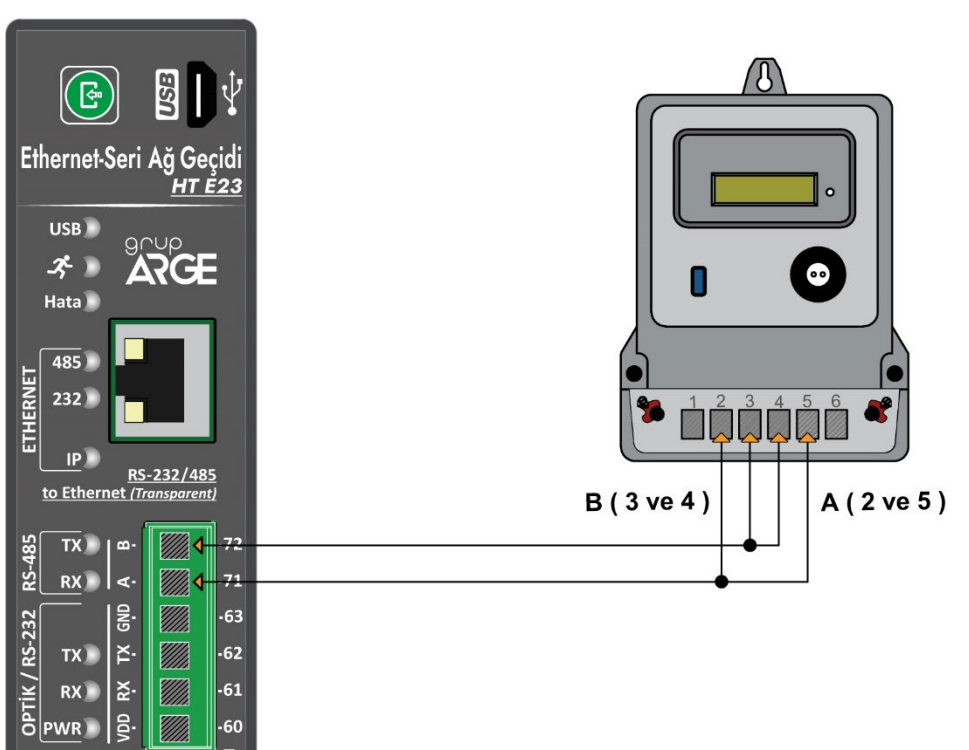

#### <span id="page-11-0"></span>**1.9. Röle Klemens Bağlantıları**

Modeme bağlanacak kompanzasyon rölesi veya analizör haberleşme klemenslerinde, A ve B şeklinde isimlendirme yapılmışsa A, A'ya; B, B'ye gelecek şekilde bağlantı yapılır. Farklı isimlendirme kullanan cihazların bağlantıları ise aşağıda gösterilmiştir.

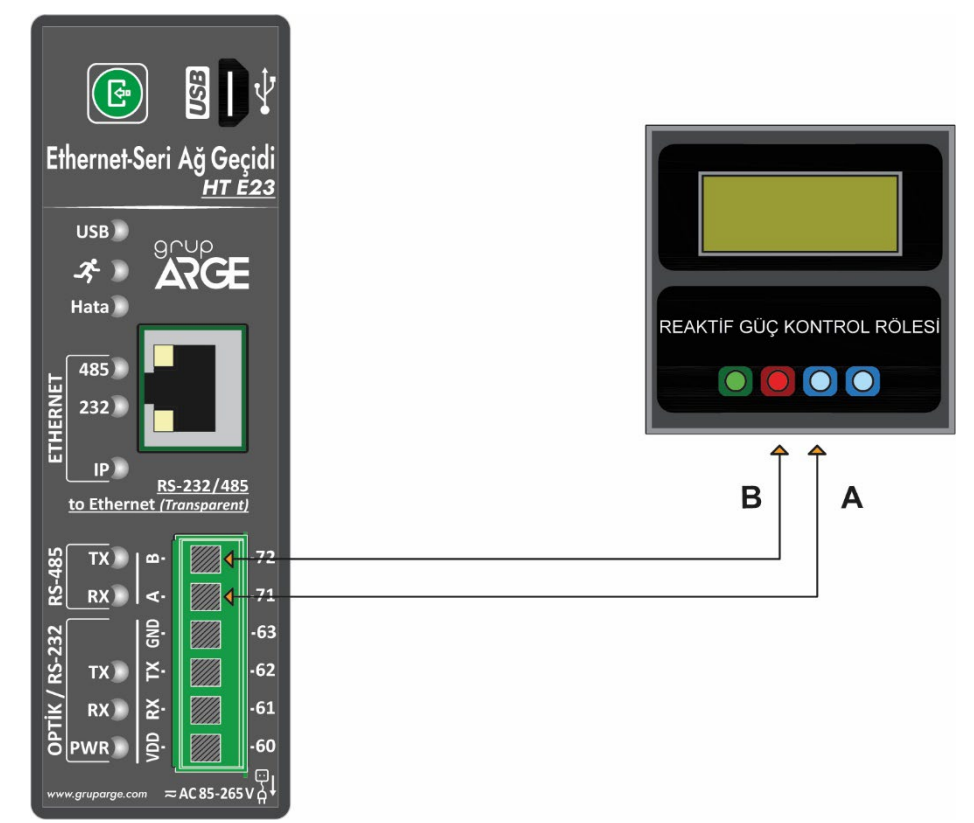

## <span id="page-11-1"></span>**1.9.1. Tüm Röleler Klemens Bağlantısı**

#### <span id="page-12-0"></span>**1.9.2. Klemsan Röle REMO-Q ve RAPIDUS – Klemens Bağlantısı**

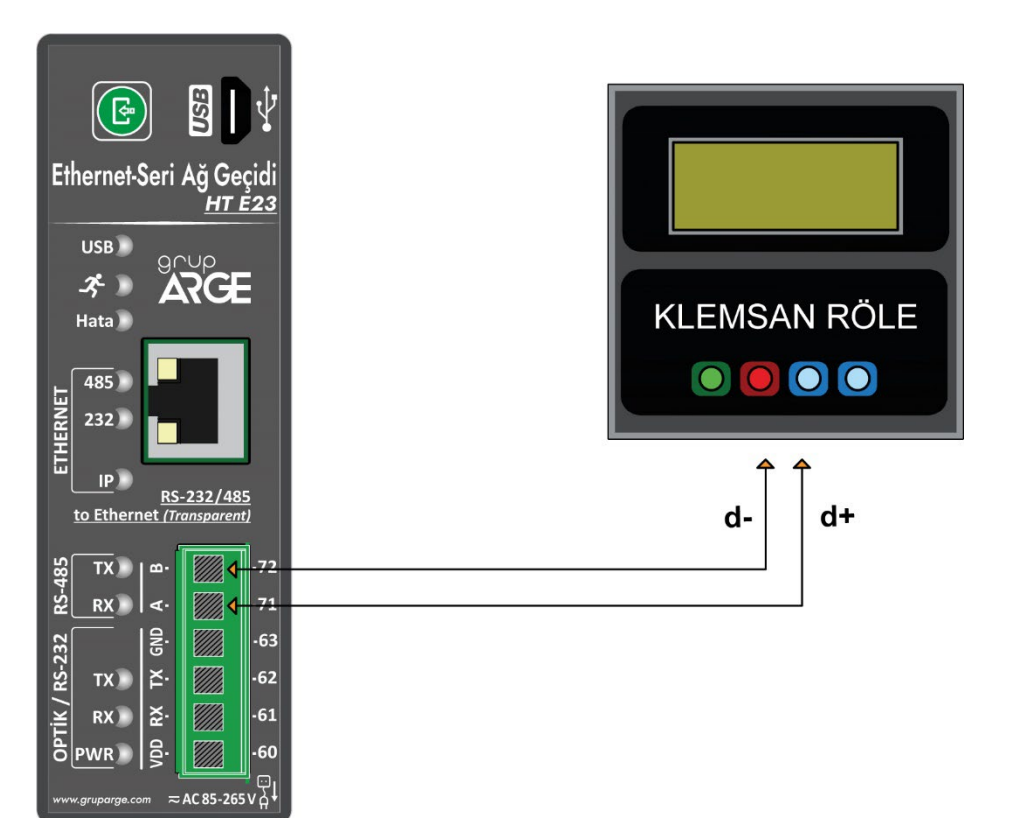

#### <span id="page-13-0"></span>**1.10. AT Komut Kullanım Şekilleri**

AT komutlarının 3 farklı kullanım şekli vardır ve bunlar "AT" ya da "at" ön eki daima her komut satırının başında olacak şekilde kullanılmalıdır. Ayrıca komut satırını sonlandırmak için **<CR>[1](#page-13-3)** ve **<LF>[2](#page-13-4)** karakterlerleri kullanılmalıdır.

Bahsedilen üç kullanım şekli aşağıda verilmiştir.

- 1. Parametre okuma ve uygulama komutudur ve bu "AT+<KULLANILACAK KOMUT><CR><LF>" şeklinde kullanılır. "AT+485EN<CR><LF>", "AT+READALL<CR><LF>" komutları örnek olarak gösterilebilir.
- 2. Parametre yazma komutudur ve bu komut "AT+<KULLANILACAK KOMUT>=<YAZILACAK DEĞER><CR><LF>" şeklinde kullanılır. "AT+485EN=1<CF><LF>" komutu örnek olarak gösterilebilir.
- 3. Parametrik okuma komutudur ve bu komut "AT+<KULLANILACAK KOMUT>?<OKUNACAK PARAMETRE><CR><LF>" şeklinde kullanılır.

Yazma komutu başarılı olursa cihaz "+OK<CR><LF>" cevabını döner. Okuma komutu başarılı olursa ise "+<KULLANILAN KOMUT>=<DEĞERLER><CR><LF>" cevabını döner.

#### <span id="page-13-1"></span>**2. AT KOMUTLARI**

-

#### <span id="page-13-2"></span>**2.1. Ağ Ayarları ile İlgili Komutlar**

- MACADDR : Cihaz mac adresi
- STATICIPEN : Statik IP parametresi

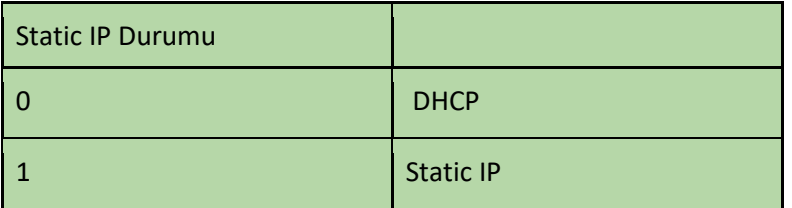

- IPADDR 0 : IP Adresi 1. blok
- IPADDR\_1 : IP Adresi 2. blok
- IPADDR 2 : IP Adresi 3. blok
- IPADDR\_3 : IP Adresi 4. blok

**Örnek:** <IPADDR\_0>.<IPADDR\_1>.<IPADDR\_2>.<IPADDR\_3>

<span id="page-13-3"></span><sup>1</sup> Bu ek CTRL+ENTER tuşlarına basarak yazılır. ASCII kodu 13'tür.

<span id="page-13-4"></span><sup>2</sup> Bu ek CTRL+SHIFT+ENTER tuşlarına basarak yazılır. ASCII kodu 10'dur.

- SUBNETMASK 0 : Alt Ağ Maskesi 1. blok
- SUBNETMASK\_1 : Alt Ağ Maskesi 2. blok
- SUBNETMASK 2 : Alt Ağ Maskesi 3. blok
- SUBNETMASK\_3 : Alt Ağ Maskesi 4. blok

**Örnek:** <SUBNETMASK\_0>.<SUBNETMASK\_1>.<SUBNETMASK\_2>.<SUBNETMASK\_3>

- DEFAULTGW 0 : Varsayılan Ağ Geçidi 1. blok
- DEFAULTGW 1 : Varsayılan Ağ Geçidi 2. blok
- DEFAULTGW\_2 : Varsayılan Ağ Geçidi 3. blok
- DEFAULTGW 3 : Varsayılan Ağ Geçidi 4. blok

**Örnek:** <DEFAULTGW\_0>.<DEFAULTGW\_1>.<DEFAULTGW\_2>.<DEFAULTGW\_3>

- FIRST\_DNS 0 : İlk DNS 1. blok
- FIRST DNS 1 : İlk DNS 2. blok
- FIRST\_DNS\_2 : İlk DNS 3. blok
- FIRST\_DNS\_3 : İlk DNS 4. blok

**Örnek:** <FIRST\_DNS\_0>.<FIRST\_DNS\_1>.<FIRST\_DNS\_2>.<FIRST\_DNS\_3>

- SECOND DNS 0 : İkinci DNS 1. blok
- SECOND DNS 1 : İkinci DNS 2. blok
- SECOND DNS 2 : İkinci DNS 3. blok
- SECOND DNS 3 : İkinci DNS 4. blok

<span id="page-14-0"></span>**Örnek:** <SECOND\_DNS\_0>.<SECOND\_DNS\_1>.<SECOND\_DNS\_2>.<SECOND\_DNS\_3>

#### **2.2. Modem Ayarları ile İlgili Komutlar**

Bu kısımda modemin kendi ayarları ile ilgili kullanılabilen komutlar ve kısa açıklamaları yer almaktadır. Komutların altındaki tablolar o komutun ilgili olduğu değerlerin okunurken ya da yazılırken hangi index değeriyle temsil edildiğini göstermektedir.

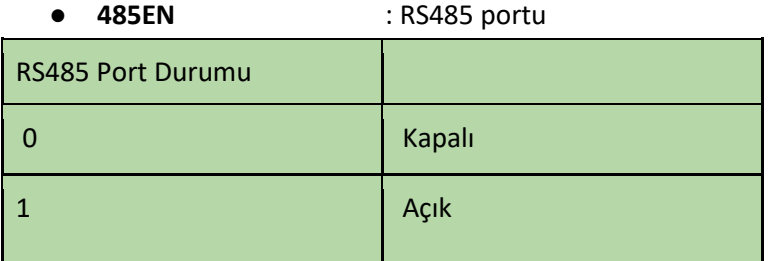

● **485PORT** : RS485 port numarası

#### ● **485MOD** : RS485 Transparan modem modu

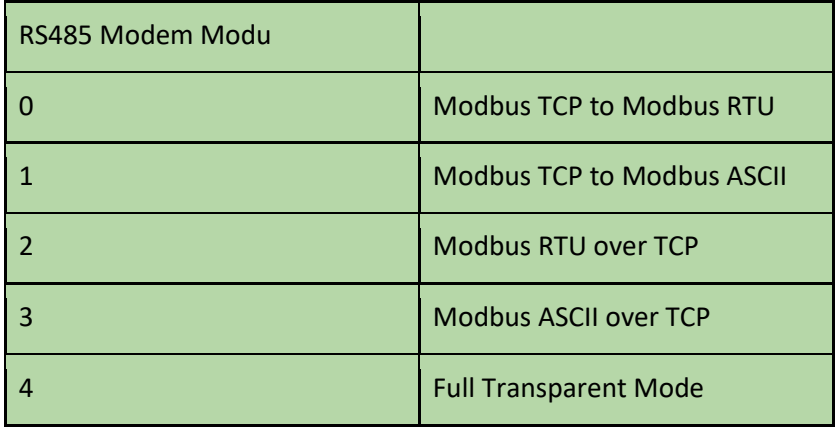

● **485DATAB** : 485 Uart Data Bit ayarı

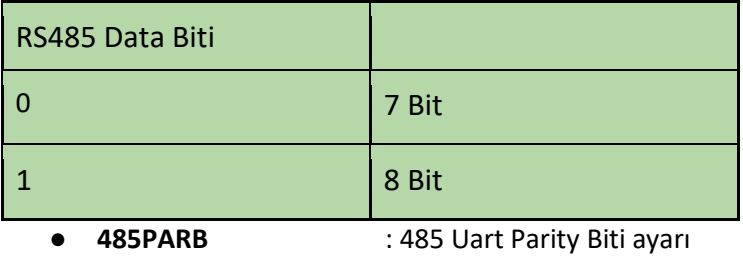

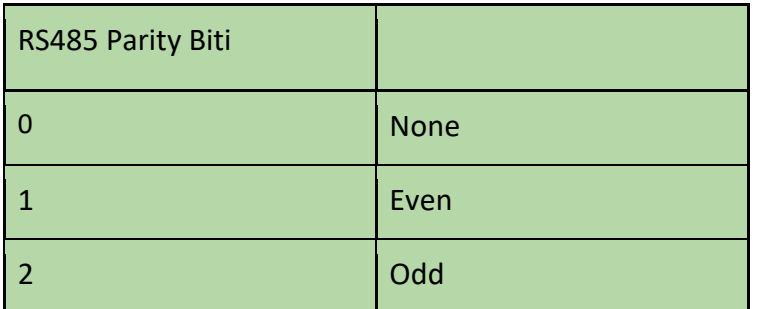

● **485STPB** : 485 Uart Stop Bit ayarı Stop Biti Değeri tablosunda belirtilen değerlere göre ayarlanabilir.

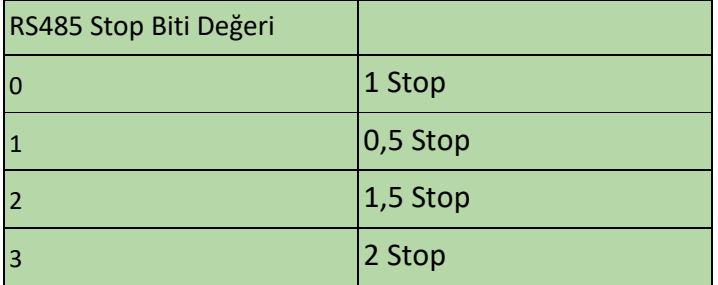

● 485BAUD : 485 Uart Baud Rate ayarı RS485 Baud Rate tablosunda verilen değerler kullanılarak

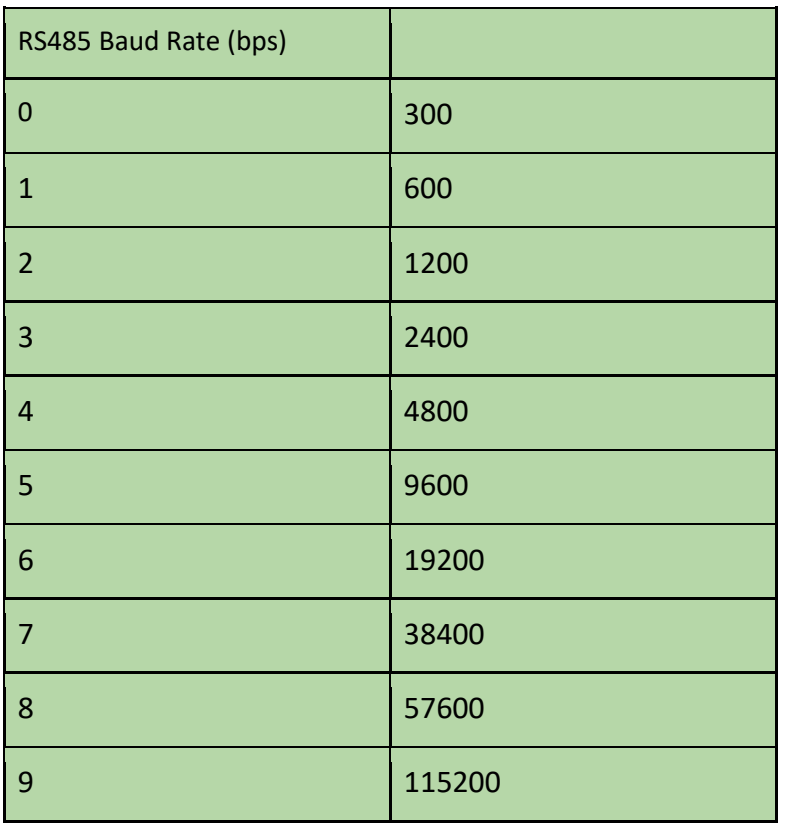

- 485TMOUT : RS485 Modbus zaman aşımı 0-150000 milisaniye
- 485RETRY : RS485 Modbus deneme sayısı 0-10 tekrar deneme
- 485ETHTMOUT : RS485 İnternet zaman aşımı 0-255 dakika
- 232EN : RS232 portu

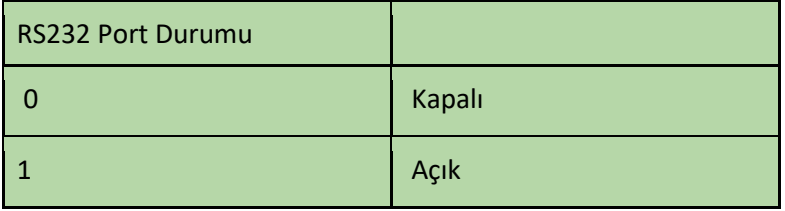

- 232PORT : RS232 port numarası
- 232MOD : RS232 Transparan modem modu

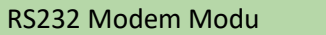

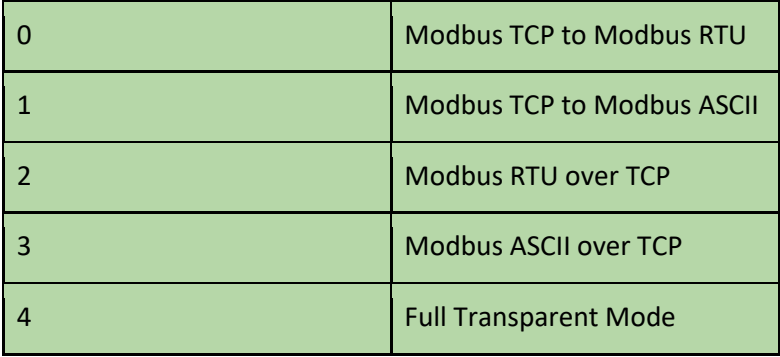

#### ● 232DATAB : RS232 Uart Data biti ayarı

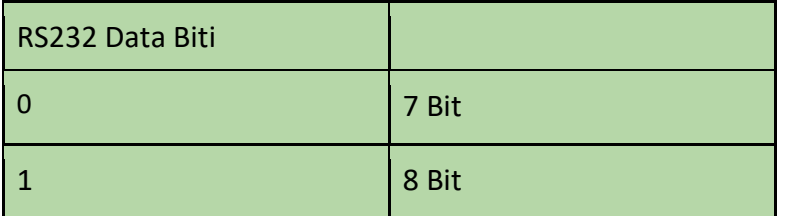

#### ● 232PARB : RS232 Uart Parite biti ayarı

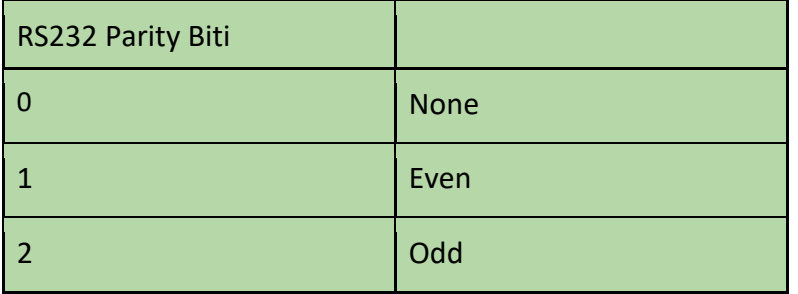

#### ● 232STPB : RS232 Uart Stop biti ayarı

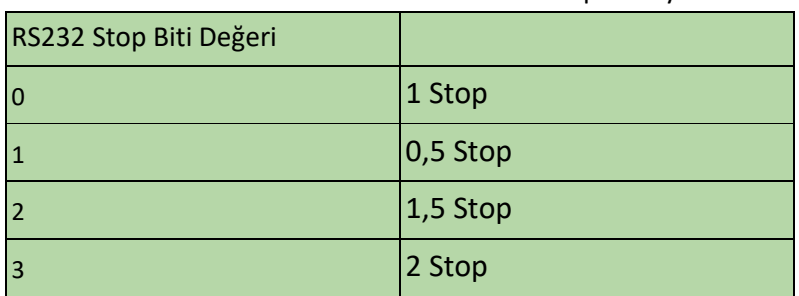

#### ● 232BAUD : RS232 Uart Baud Rate ayarı

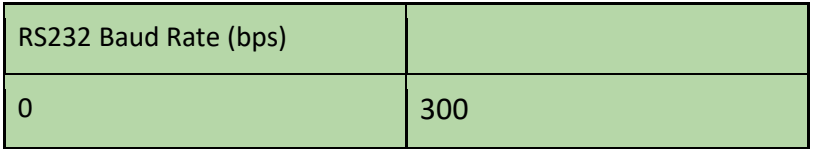

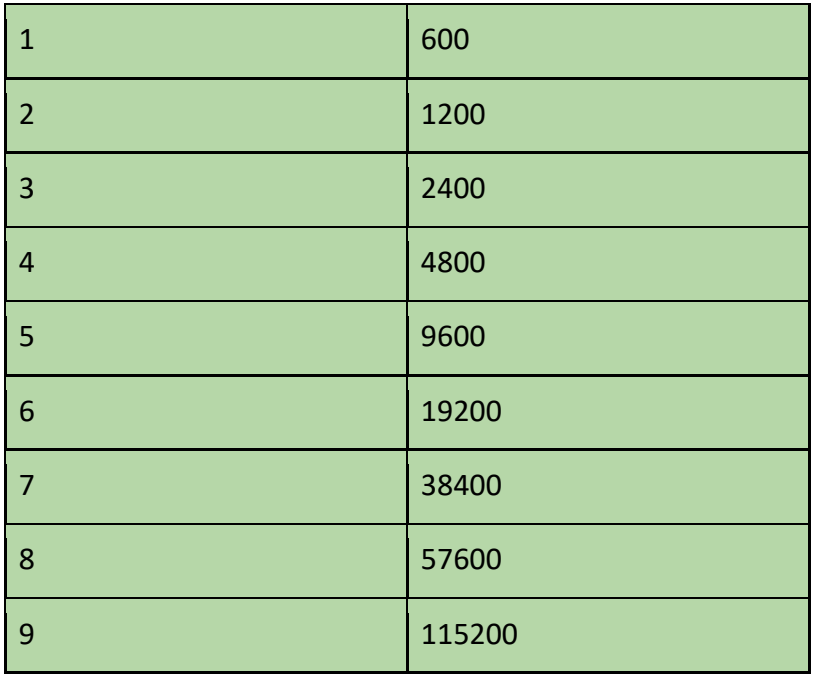

- 232TMOUT : RS232 Modbus zaman aşımı (0-150000 milisaniye)
- 232RETRY : RS232 Modbus deneme sayısı (0-10 tekrar deneme)
- 232ETHTMOUT : RS232 İnternet zaman aşımı (0-255 dakika)
- ERRRESPONSE : Modbus Hata mesajlarının gönderilmesi

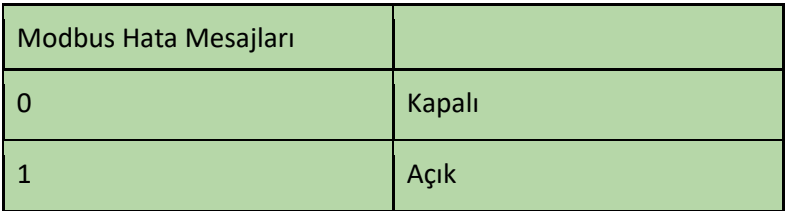

● WRITEALL : Modem ayari ile ilgili olan komutları aşağıda görüldüğü gibi toplu yazma

AT+WRITEALL=<485EN>,<485PORT>,<485MOD>,<485DATAB>,<485PARB>,<485STPB>,<485BAUD>,< 485TMOUT>,<485RETRY>,<485ETHTMOUT>,<232EN>,<232PORT>,<232MOD>,<232DATAB>,<232PA RB>,<232STPB>,<232BAUD>,<232TMOUT>,<232RETRY>,<232ETHTMOUT>,<ERRRESPONSE ><CR><LF>

● WRITE\_NETWORKCFG : Network ayari ile ilgili olan komutları aşağıda görüldüğü gibi toplu yazma

AT+WRITE\_NETWORKCFG=<STATICIPEN>,<IPADDR\_0>,<IPADDR\_1>,<IPADDR\_2>,<IPADDR\_3>,<SUB NETMASK\_0>,<SUBNETMASK\_1>,<SUBNETMASK\_2>,<SUBNETMASK\_3>,<DEFAULTGW\_0>,<DEFAUL TGW\_1>,<DEFAULTGW\_2>,<DEFAULTGW\_3>,<FIRST\_DNS\_0>,<FIRST\_DNS\_1>,<FIRST\_DNS\_2>,<FIRS T\_DNS\_3>,<SECOND\_DNS\_0>,<SECOND\_DNS\_1>,<SECOND\_DNS\_2>,<SECOND\_DNS\_3><CR><LF>

- EVENT : Olaylar Id ile birlikte okunur (AT+EVENT?<ID><CR><LF>)
- WARNING : Uyarılar Id ile birlikte okunur (AT+WARNING?<ID><CR><LF>)
- ERROR : Sistem hataları Id ile birlikte okunur (AT+ERROR?<ID><CR><LF>)
- READALL : Modem ayarları komutlarının tümünü aşağıda görüldüğü gibi toplu okuma

+READALL=<485EN>,<485PORT>,<485MOD>,<485DATAB>,<485PARB>,<485STPB>,<485BAUD>,<485 TMOUT>,<485RETRY>,<485ETHTMOUT>,<232EN>,<232PORT>,<232MOD>,<232DATAB>,<232PARB>, <232STPB>,<232BAUD>,<232TMOUT>,<232RETRY>,<232ETHTMOUT>,<ERRRESPONSE ><CR><LF>

- READ\_NETWORKCFG : Modem ayarları komutlarının tümünü okuma ● EVENTCLEAR : Olay kayıtlarını silmek için kullanılır ● WARNINGCLEAR : Uyarı kayıtlarını silmek için kullanılır ● ERRORCLEAR : Sistem hatalarını silmek için kullanılır ● CURRENT\_IP : Cihazın aldığı IP adresini gönderme RESTART : Cihazı yeniden başlatır ● PING : Cihaz cevap olarak "OK**<CR><LF>**" döner
- DEVINFO : Cihaz bilgileri Aşağıdaki formatta döner <Seri No>,<MAC Adresi>,<Ürün Tipi>,<Ürün Alt Tipi>,<Ana Uygulama Sürümü>,<Alt Uygulama Sürümü>,<Donanım Tipi>,<Ana Donanım Sürümü>,<Alt Donanım Sürümü>,<Parametre Versiyonu><CR><LF>

#### <span id="page-19-0"></span>**3. GATEWAYXPERT UYGULAMASI**

Ethernet-Seri Ağ Geçidini kullanırken cihaz ayarlarının kolayca yapılabilmesi için bir PC programı kullanılabilir. Konfigürasyon bağlantısı ağ üzerinden veya USB kablosu aracılığıyla yapılabilir.

#### <span id="page-20-0"></span>**3.1. Kurulum**

Uygulamanın kurulumu aşağıdaki adımlar takip edilerek gerçekleştirilebilir.

İlk olarak kurulum dosyasına<https://www.gruparge.com/dokumanlar/yazilimlar/> sayfasından indirilebilir.

İndirdikten sonra kurulum dosyasını çalıştırın.

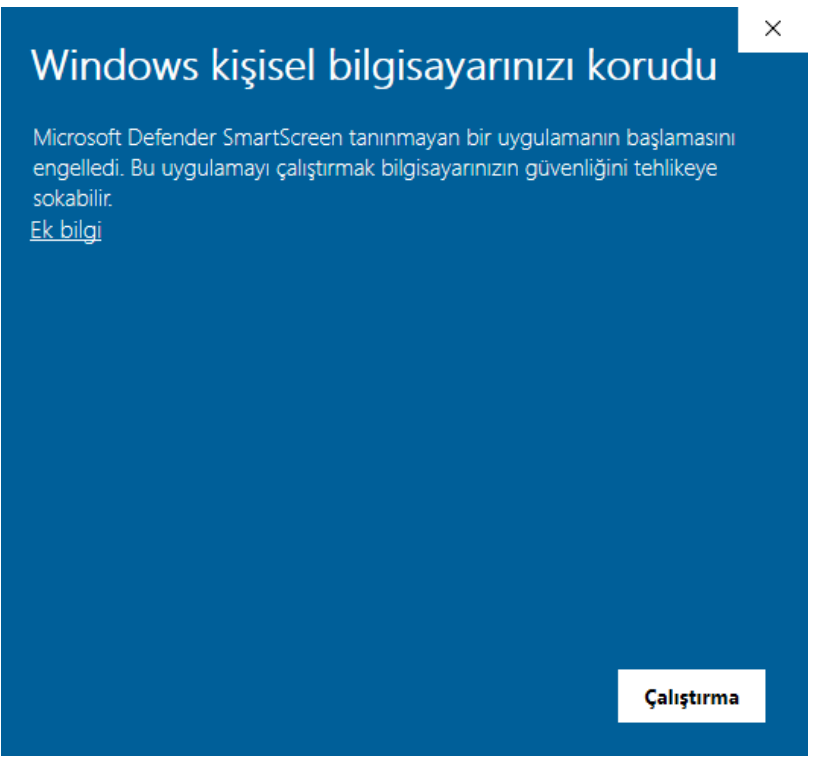

<https://www.gruparge.com/dokumanlar/yazilimlar/>

● İlk olarak yukarıdaki açılır pencere karşınıza çıkacak. Bu pencerede "Ek Bilgi" yazısına tıklayın.

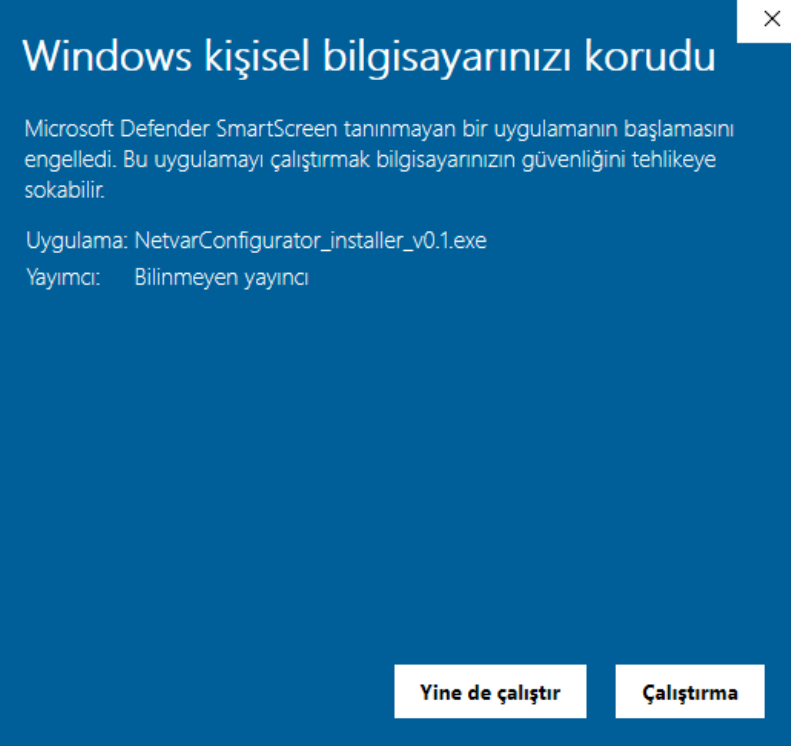

● Ardından yukarıda görüldüğü üzere "**Yine de Çalıştır**" butonuna basın ve uygulama kurulum ekranına ulaşacaksınız.

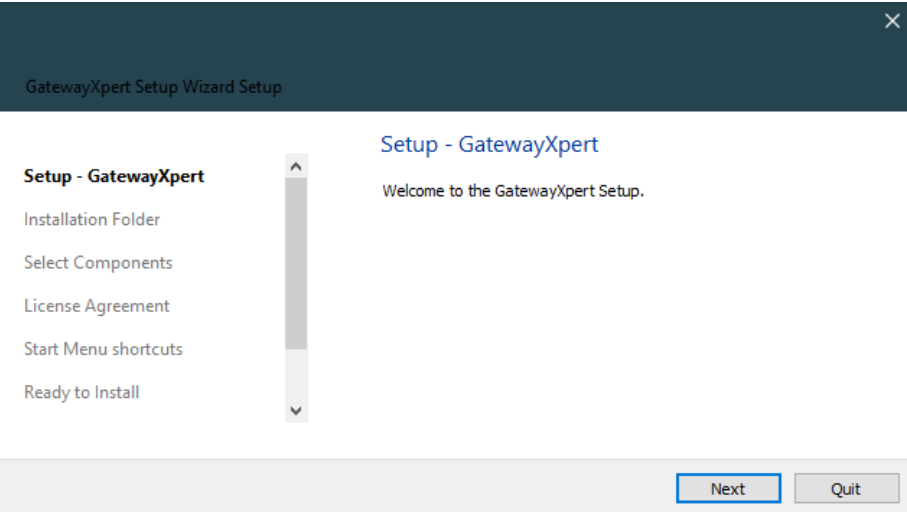

● Karşınıza gelen bu ilk adımda sadece "Next" butonuna basınız.

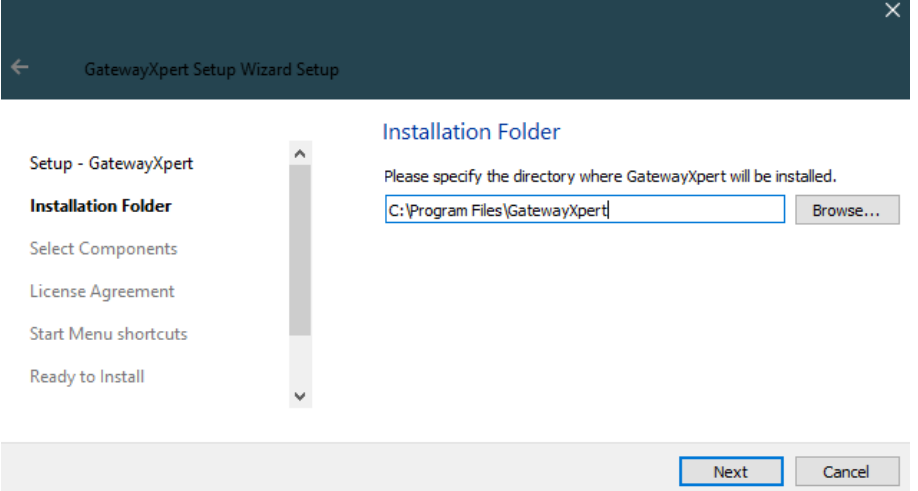

● Sıradaki ekranda uygulamanın kurulmasını istediğiniz klasör yolunu yazabilirsiniz fakat varsayılan şekilde bırakmanızı tavsiye ederiz. Klasör seçildikten sonra "Next" butonuna basıp sonraki aşamaya geçiniz.

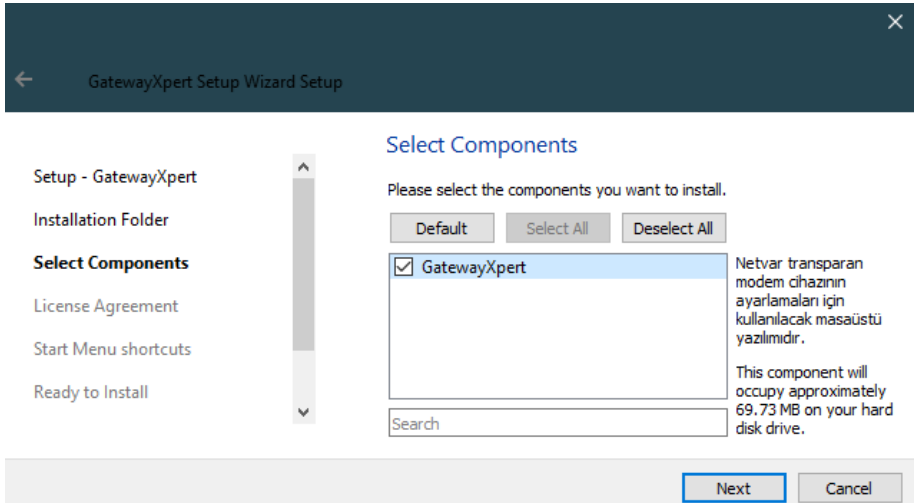

● Yükleme yapılacak klasör seçildikten sonra uygulamanın yüklenmek istenen parçalarının seçileceği pencere karşınıza gelecek fakat henüz sadece tek bir yüklenecek parça bulunduğu için "GatewayXpert" kutucuğunu işaretleyip "Next" butonuna basınız.

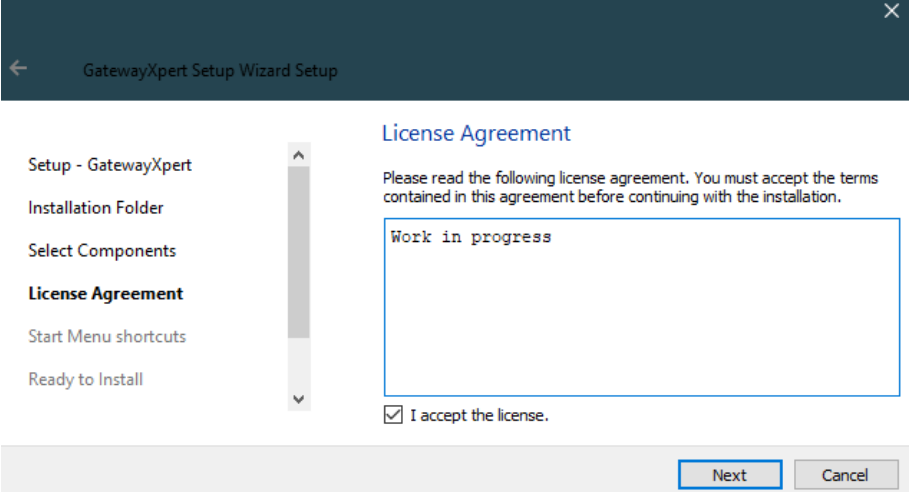

● Kurulumun bu kısmı henüz bir işleve sahip olmadığı için sadece "I accept the licence" kutucuğunu işaretleyin ve "Next" butonuna basın.

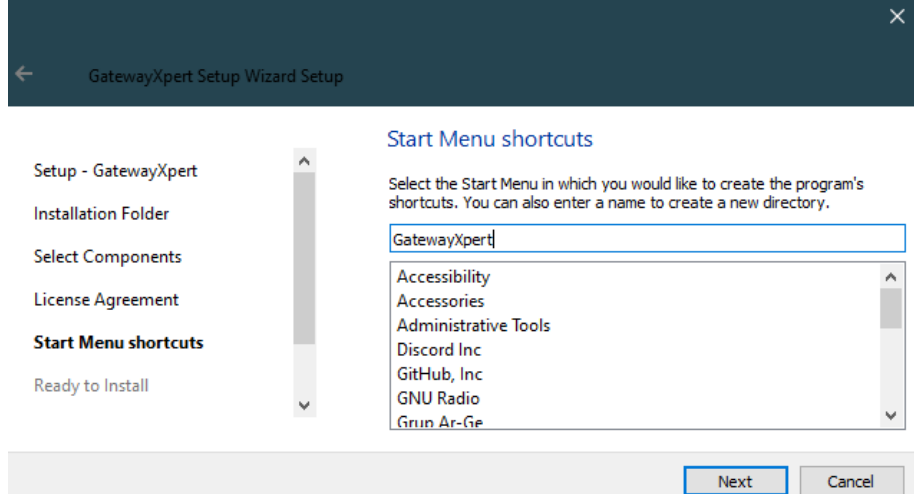

● Kurulumun bu aşamasında programın oluşturulacak olan kısayolu için isim belirlenir. İlerleyen zamanda bir karışıklık yaşanmaması adına bu kısımda bir şey varsayılan adın olduğu şekilde bırakılması tavsiye edilir.

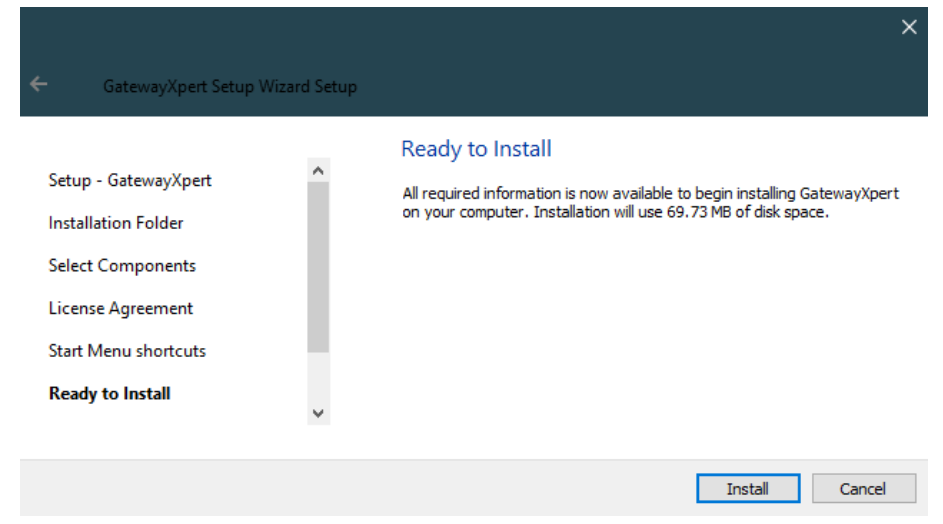

● Son olarak da kurulumu başlatmak için "Install" butonuna basın ve karşınıza çıkacak olan açılır pencerede "evet" seçeneğine basın.

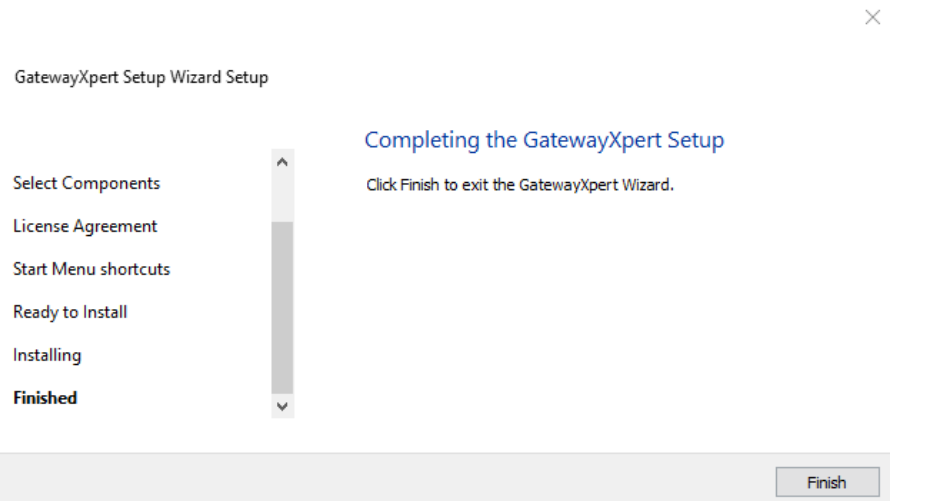

● Kurulum bittikten sonra karşınıza çıkacak olan bu ekranı "Finish" butonuna basarak kapatınız.

\*Kurulum esnasında masaüstü kısayolu oluşturulur.

## <span id="page-24-0"></span>**3.2. Uygulamanın Kullanımı**

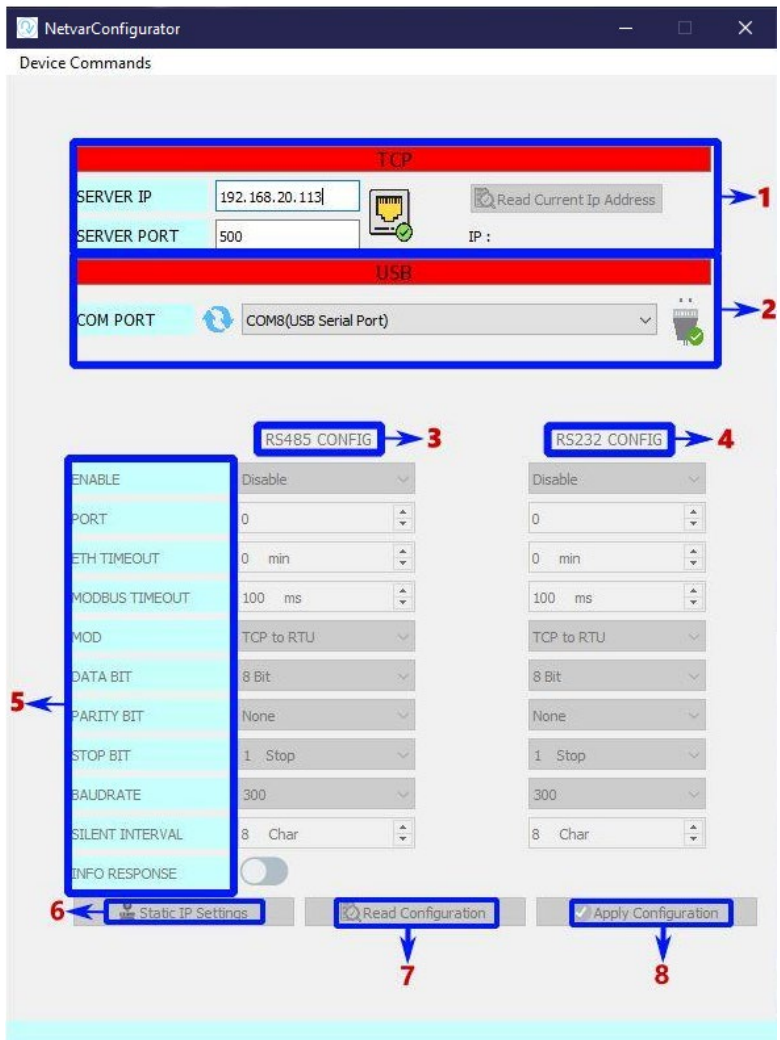

3.2.1. GatewayXpert Uygulaması

#### <span id="page-25-0"></span>**3.2.1. GatewayXpert Uygulaması**

Uygulama çalıştırıldığı zaman 3.2.1. GatewayXpert Uygulaması görselinde görülen pencere sizi karşılayacak. Numaralarla işaretli yerlerin işlevleri aşağıda anlatıldığı gibidir.

- 1. TCP bağlantısı için Server IP ve Server Port parametreleri ayarlanabilir ve "Read Current IP Address" butonundan bağlı olan cihazın IP adresi okunabilir.
- 2. Modemin USB girişinden bir bilgisayara bağlanması için gereken USB girişinin seçilmesi ve bağlantının başlatılması
- 3. Bu kısmın altındaki parametreler modemin RS485 portunun konfigürasyon parametreleridir.
- 4. Bu kısmın altındaki parametreler modemin RS232 portunun konfigürasyon parametreleridir.
- 5. Kısım cihazın haberleşme parametrelerinin isimlerinin yazdığı kısımdır.
- 6. Kısımda bulunan "Static IP Settings" butonu aracılığı ile cihazın statik IP konfigürasyon ayarlarına erişilir.

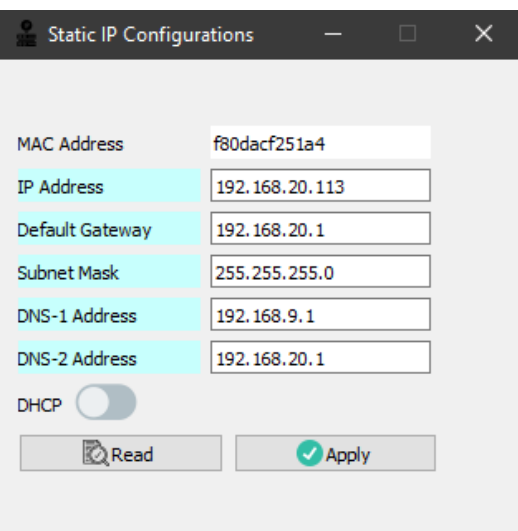

Statik IP Konfigürasyon Penceresi

- 7. Kısımda bulunan "Read Configuration" butonu aracılığı ile cihazın mevcut konfigürasyon ayarları 3 ve 4 numaralı kısımların altında görüntülenebilir.
- 8. Kısımda bulunan "Apply Configuration" butonu aracılığı ile 3 ve 4 numaralı kısımlarda belirlenen konfigürasyon ayarları cihaza uygulanır.